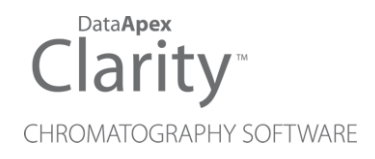

## METTLER TOLEDO BALANCES

Clarity Control Module ENG

Code/Rev.: M055/90C Date: 2024-02-14

Phone: +420 251 013 400 Petrzilkova 2583/13 clarity@dataapex.com 158 00 Prague 5 www.dataapex.com **Czech Republic** 

DataApex Ltd.

Clarity®, DataApex® and  $\triangle$ <sup>®</sup> are trademarks of DataApex Ltd. Microsoft® and WindowsTM are trademarks of Microsoft Corporation.

*DataApex reserves the right to make changes to manuals without prior notice. Updated manuals can be downloaded from www.dataapex.com.*

Author: MP

# **Contents**

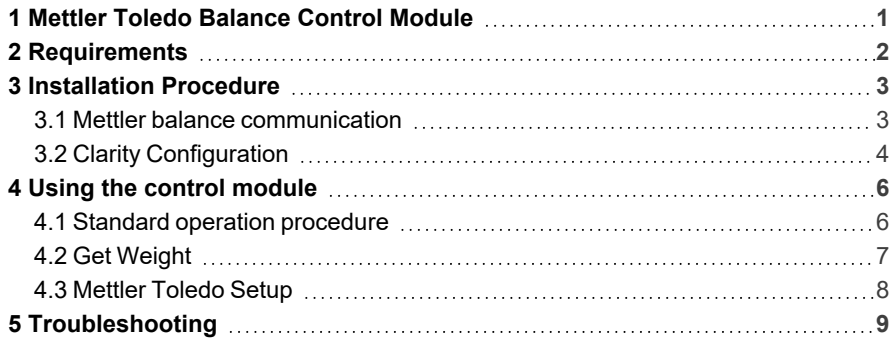

To facilitate the orientation in the Mettler Toledo Balances manual and Clarity chromatography station, different fonts are used throughout the manual. Meanings of these fonts are:

*Open File* (italics) describes the commands and names of fields in Clarity, parameters that can be entered into them or a window or dialog name.

WORK1 (capitals) indicates the name of the file and/or directory.

*ACTIVE* (capital italics) marks the state of the station or its part.

Chromatogram (blue underlined) marks clickable links referring to related chapters.

The bold text is sometimes also used for important parts of the text and the name of the Clarity station. Moreover, some sections are written in format other than normal text. These sections are formatted as follows:

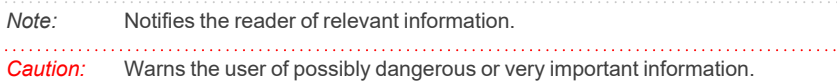

#### **▌ Marks the problem statement or trouble question.**

*Description:* Presents more detailed information on the problem, describes its causes, etc.

*Solution:* Marks the response to the question, presents a procedure how to remove it.

# <span id="page-4-0"></span>**1 Mettler Toledo Balance Control Module**

This manual describes the setting of the **Mettler Toledo AT**, **MT**, **UMT** and **Excellence** series balance. The control module enables direct control of the instrument over serial line.

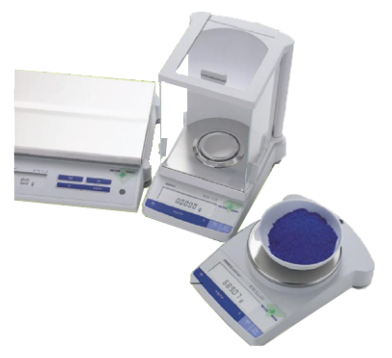

*Fig. 1: Mettler Toledo balance*

Direct control means that the balance can be completely controlled from the **Clarity** environment. The weight of samples can be obtained from **Clarity** and automatically transferred into the sequence table.

# <span id="page-5-0"></span>**2 Requirements**

- **Clarity** Installation with EA Extension (p/n A30).
- Free serial COM port in the PC.

*Note:* Modern computers usually have only 1 (if any) serial (COM) port installed. To use more devices requiring the RS232 port, the **MultiCOM** adapter (p/n MC01) is available.

• Appropriate communication cable provided by the balance's manufacturer for the **AT**, **MT** and **UMT** balances, or serial DB9F-DB9M cable (p/n SK02) for **Excellence** balances.

# <span id="page-6-0"></span>**3 Installation Procedure**

### <span id="page-6-1"></span>**3.1 Mettler balance communication**

The **Mettler Toledo** balance are controlled by serial (RS232) communication. They use special serial cable provided by the valves manufacturer (in case of **AT**, **MT** and **UMT** models, or serial DB9F-DB9M cable (p/n SK02) for **Excellence** balances. The special Mettler cable bears standard DB9F connector on the computer side, on the balance's side there is special MiniMETTLER connector (15- pin). The communication parameters on the balance and in **Clarity** are variable, **Clarity** uses these values as default:

Baud rate *1200*, parity *Odd*, data bits *7*, stop bit *1*.

The procedure which sets particular communication parameters to the balance depends on the controller type, so consult Mettler hardware manual for more details.

### <span id="page-7-0"></span>**3.2 Clarity Configuration**

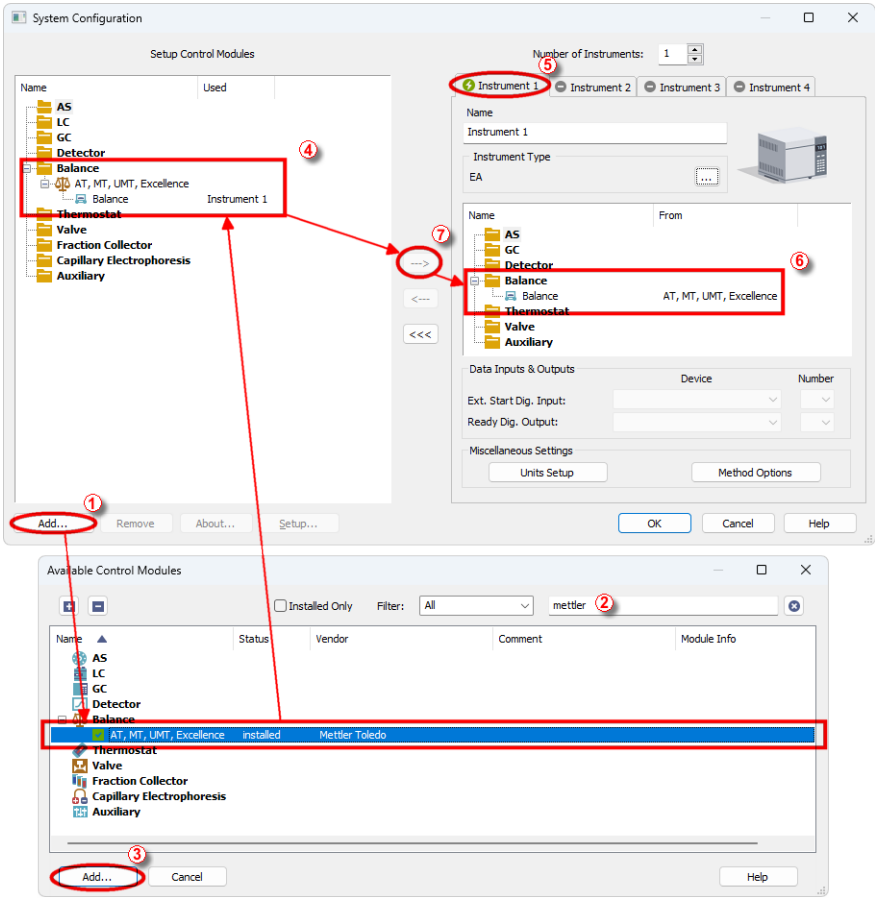

*Fig. 2: How to add Mettler Balances*

- <span id="page-7-1"></span>**Start the Clarity** station by clicking on the **D** icon on the desktop.
- <sup>l</sup> Invoke the *System [Configuration](ms-its:Clarity.chm::/Help/010-clarity/010.010-system/010.010-configuration.htm)* dialog accessible from the *[Clarity](ms-its:Clarity.chm::/Help/010-clarity/010.000-clarity/010-clarity.htm)* window using the *System - Configuration...* command.
- <sup>l</sup> Press the *Add* button ① (see **[Fig.](#page-7-1) 2** on pg. **4**.) to invoke the *[Available](ms-its:Clarity.chm::/Help/010-clarity/010.010-system/010.010-available-control-modules.htm) Control [Modules](ms-its:Clarity.chm::/Help/010-clarity/010.010-system/010.010-available-control-modules.htm)* dialog.
- You can specify the searching filter  $@$  to simplify the finding of the driver.
- <sup>l</sup> Select the **Mettler Toledo** from the **Balance** group and press the *Add*③ button.

The Mettler [Toledo](#page-11-0) Setup dialog will appear.

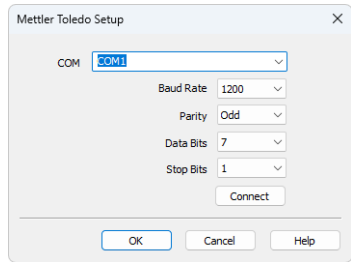

*Fig. 3: Mettler Toledo Setup*

<sup>l</sup> Select the correct *COM* port and set the *Baud Rate*, *Parity*, *Data Bits* and *Stop Bits* so that these parameters correspond to the same parameters set in the hardware. Then press the *Connect* button. If the communication is correct, the confirmation message will pop up.

*Note:* The Mettler [Toledo](#page-11-0) Setup dialog is more closely described in the chapter **["Mettler](#page-11-0) [Toledo](#page-11-0) Setup"** on pg. **8**.

The **Mettler Toledo** balance item will appear in the *Setup Control Modules* list of the *System [Configuration](ms-its:Clarity.chm::/Help/010-clarity/010.010-system/010.010-configuration.htm)* dialog

- The instrument must be set to the **EA** mode **⊕** to be able to use balance on it.
- **•** Drag the Balance icon  $\frac{dN}{dt}$  from the *Setup Control Modules* list on the left side to the desired *Instrument* tab  $\circled{S}$  on the right side  $\circled{S}$ , or use the  $\rightarrow$  button ⑦ to do so.

# <span id="page-9-0"></span>**4 Using the control module**

The display of the *[Instrument](ms-its:Clarity.chm::/Help/020-instrument/020.000-instrument/020-instrument.htm)* window changes after the **Clarity** Instrument is switched into the **EA** mode in the *System [Configuration](ms-its:Clarity.chm::/Help/010-clarity/010.010-system/010.010-configuration.htm)* dialog. These changes are described in detail in the EA Extension manual.

The **Mettler Toledo** balance control module doesn't add any windows or tabs to the EA Instrument window, but allows for the direct insertion of the sample weights into the EA-modified **Sequence Table**.

### <span id="page-9-1"></span>**4.1 Standard operation procedure**

- In the *[Sequence](ms-its:Clarity.chm::/Help/060-sequence/060.000-sequence/060-sequence.htm)* window, mark the *Sample Amount* field on the line where you want to transfer the value or the entire line. You can mark more fields/lines at the same time - values will be transferred sequentially after each use of the *Get Weight* button.
- Open the Get [Weight](#page-10-0) dialog using the *Sequence Balance...* command or the  $\overline{d}$  icon  $\overline{d}$

*Note:* Get weight icon is not present in the toolbar by default but you can add it by right-clicking the toolbar and customizing it.

|                                                                 | (1) Instrument 1 - Sequence EA_demo |                        |           |    |    |                   |              |                  |                     |      |                                            |                   |  |                |                 | $\Box$                     | $\times$ |                 |    |
|-----------------------------------------------------------------|-------------------------------------|------------------------|-----------|----|----|-------------------|--------------|------------------|---------------------|------|--------------------------------------------|-------------------|--|----------------|-----------------|----------------------------|----------|-----------------|----|
| Help 20 区 丛 区 团 @<br>Window<br>Edit<br>Sequence<br>View<br>File |                                     |                        |           |    |    |                   |              |                  |                     |      |                                            |                   |  |                |                 |                            |          |                 |    |
| BBR8G5,DCXBB©∈∈€,DD60∎%?∥©<br><b>国 44 温 8日 -</b>                |                                     |                        |           |    |    |                   |              |                  |                     |      |                                            |                   |  |                |                 |                            |          |                 |    |
|                                                                 | Status                              | Run                    | <b>SV</b> | EV | IN | Sample ID         | Sample       | Sample<br>Weight | Inj.Vol.<br>$[\mu]$ |      | File<br>Name                               | EA Sample<br>Type |  | Method<br>Name | Report<br>Style | <b>EA Standard</b><br>Name |          | Nitrogen<br>[%] |    |
| $\mathbf{1}$                                                    | w                                   |                        | 36        | 36 |    | 1 std1 %v         |              | 6,400            |                     |      | $0,000$ %q_%D                              | Standard          |  | 1 CHN.MET      | Calibration     | Acetaniide                 |          | 10,36           |    |
| 2                                                               |                                     | <b>RISKISKISKISKIS</b> | 37        | 37 |    | 1 std2 %v         |              | 9,100            | $0,000$ %r          |      |                                            |                   |  |                |                 |                            |          | $\frac{1}{6}$   |    |
| $\overline{\mathbf{3}}$                                         |                                     |                        | 38        | 38 |    | $1$ std $3$ % $v$ |              | 12,200           |                     |      | 0,000 % Get Weight 1 / 1                   |                   |  |                |                 |                            |          | $\times$        |    |
| $\overline{4}$                                                  |                                     |                        | 39        | 39 |    | 1 blank_%v        |              | 4/0,000          | 0,000 %             |      | 2                                          |                   |  |                |                 |                            |          |                 |    |
| $\overline{\mathbf{5}}$                                         |                                     |                        | 40        | 40 |    | $1$ sample $1$    | <b>flour</b> | 0,000            | $0,000$ %           |      | Tare                                       |                   |  |                |                 |                            |          |                 |    |
| 6                                                               |                                     |                        | 41        | 41 |    | $1$ sample $1$    | flour        | 11,100           | $0.000$ %           |      |                                            |                   |  |                |                 |                            |          |                 |    |
| 7                                                               |                                     |                        | 42        | 42 |    | 1 sample2         | pa           | 7,400            | $0,000$ %           |      |                                            |                   |  |                |                 |                            |          |                 |    |
| 8                                                               |                                     |                        | 43        | 43 |    | $1$ sample $2$    | pa           | 10.600           | 0,000 %             |      |                                            |                   |  |                |                 |                            |          |                 |    |
| 9                                                               |                                     |                        | 44        | 44 |    | 1 std4 %v         |              | 9,300            | 0.000               | $\%$ | Get Weight for Row: 5, Sample: flour<br>36 |                   |  |                |                 |                            |          |                 |    |
|                                                                 |                                     |                        |           |    |    |                   |              |                  |                     |      |                                            |                   |  |                |                 |                            |          |                 |    |
| For help press F1.                                              |                                     |                        |           |    |    |                   |              |                  |                     |      | <b>Waiting</b><br>Get Weight<br>Skip       |                   |  |                |                 |                            |          |                 | 36 |
|                                                                 |                                     |                        |           |    |    |                   |              |                  |                     |      |                                            |                   |  |                |                 |                            |          |                 |    |
|                                                                 |                                     |                        |           |    |    |                   |              |                  |                     |      |                                            |                   |  | OK             | Cancel          | Help                       |          |                 |    |
|                                                                 |                                     |                        |           |    |    |                   |              |                  |                     |      |                                            |                   |  |                |                 |                            |          |                 |    |

*Fig. 4: Standard operation procedure*

- If necessary, use the *Tare* button <sup>2</sup> to subtract the weight of an empty container.
- Place the container with sample on the balance.
- Use the *Get Weight* button **③** to transfer the weight from the analytical balance directly into the *Sample Amount* ④ field of the **Sequence Table**.

*Note:* Function can be used only for lines where analysis did not take place.

### <span id="page-10-0"></span>**4.2 Get Weight**

The *Get Weight* dialog is used for acquiring the weight and its automatic transfer into the *Sample Amount* fields of the **Sequence Table**. The numbers behind the "Get Weight" inscription in the name of the dialog show the number of the sample to be weighted and the total number of samples selected for weighting. The *Get Weight* dialog is opened by *Sequence - Balance...* command from the *[Sequence](ms-its:Clarity.chm::/Help/060-sequence/060.000-sequence/060-sequence.htm)* window.

*Note:* You can also open the *Get Weight* dialog using the **41** icon from the *[Sequence](ms-its:Clarity.chm::/Help/060-sequence/060.000-sequence/060-sequence.htm)* window.

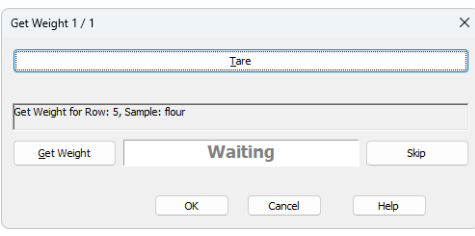

*Fig. 5: Get Weight*

#### **Tare**

Subtracts the weight of an empty container.

#### **Information Panel**

Displays messages from the **Sequence Table** indicating current sample.

#### **Get Weight**

Transfers the weight from the analytical balance directly into the *Sample Amount* field of the **Sequence Table**.

#### **Status Panel**

Displays current status of the analytical balance. Refer to the Mettler Toledo balance documentation for description of the individual states.

#### **Skip**

Skips current sample.

### <span id="page-11-0"></span>**4.3 Mettler Toledo Setup**

The *Mettler Toledo Setup* dialog sets the communication settings of the control module.

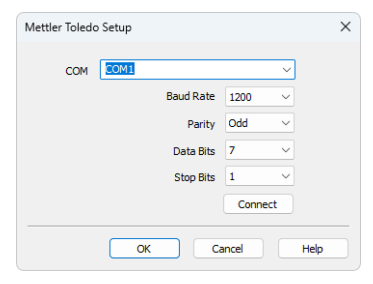

*Fig. 6: Mettler Toledo Setup*

### **COM**

Sets the COM Port used for communication between the balance and **Clarity**.

#### **Baud Rate**

Sets the speed of data on the COM Port used for communication between the balance and **Clarity**.

#### **Parity**

Sets the parity of the data used for communication between the balance and **Clarity**.

#### **Data Bits**

Sets the number of data bits in the communication between the balance and **Clarity**.

#### **Stop Bits**

Sets the number of stop bits in the communication between the balance and **Clarity**.

#### **Connect**

Tries to connect to the balances using the set COM port and other communication parameters.

*Note:* For successful communication, all of these settings must correspond to the settings of the balance.

# <span id="page-12-0"></span>**5 Troubleshooting**

When the remedy for some problem cannot be discovered easily, the recording of communication between **Clarity** and the balance can significantly help the **DataApex** support to discover the cause of the problem.

The recording can be enabled by adding or amending the COMMDRV.INI file in the **Clarity** installation directory (C:\CLARITY\CFG by default). The file can be edited in any text editor (e.g. Notepad). Following section should be edited or added:

> [COM1] echo=on textmode=on filename=Mettler\_%D.txt reset=off

- *Note:* Instead of COM1 type the correct serial port used to communicate with the **Mettler Toledo Balances**. This port number is displayed in the Mettler [Toledo](#page-11-0) Setup dialog.
- *Note: %D* (or *%d*) in the filename parameter means that the log will be created separately for each day. The *reset=off* parameter disables deleting the content of the log each time the station is started during the same day.

The created \*.TXT files will greatly help in diagnosis of unrecognized errors and problems in communication.